# **Agilent / HP-6890 (6850) in UniChrom Short installation guide**

# Contents

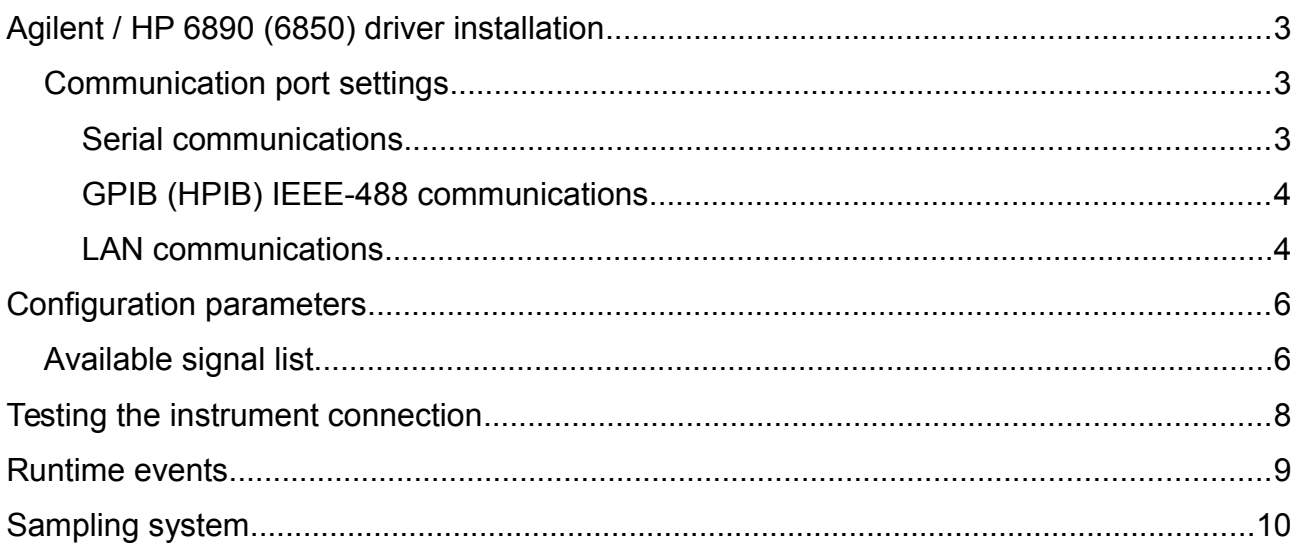

## **Agilent / HP 6890 (6850) driver installation**

Install the UniChrom software.

During the application setup choose HP-6890 driver and drag the icon from list of available instrument to the list of installed instrument.

## *Communication port settings*

After double-clicking the instrument icon in the left pane the instrument properties window will be shown

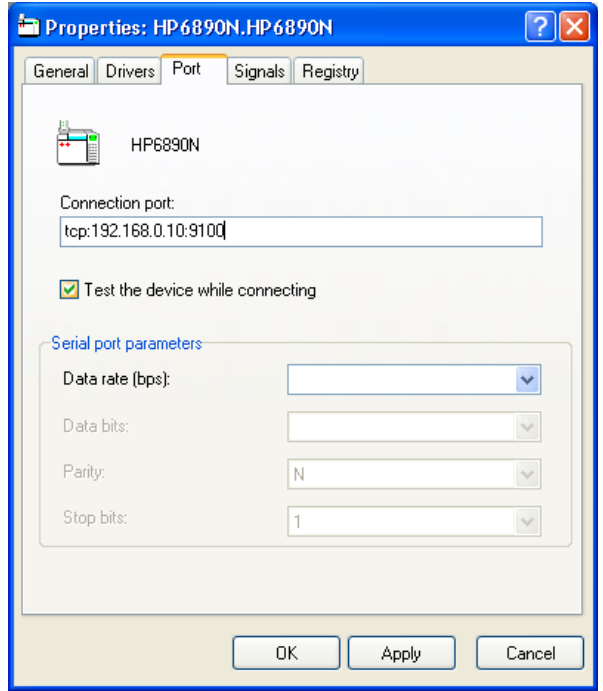

At the page «Port» have to be specified the communication port name for the selected instrument.

UniChrom communication layer supports many types of connection. The type of connection port is determined by its name. There are three types of connection:

- 1. Serial
- 2. GPIB (through HPIOLIBS)
- 3. TCP/IP network

## **Serial communications**

Supported only in 6890A, 6890 Series I, Series II, 6850 and all instruments with "Modem" socket on back pane.

Serial connection resource defined by name COM1 … COM255 of system serial port. Default data rate 19200 bps, which should be configured in communication options of instrument.

Instrument button [Options] sub-menu "Communication" serial port settings should be defined as:

Bitrate **19200**, Parity **None**, Data Bits **8**, Stopbits **1**

## **GPIB (HPIB) IEEE-488 communications**

Supported only in 6890A, 6890 Series I, Series II but not 6850.

GPIB communication resource specified by the name starting from gpib or hpib and instrument ID delimited with comma. For instance **gpib0,15**

The second parameter is the instrument GPIB ID which can be configured by instrument button [Options] sub-menu "Communication".

On the PC have to be installed then HPIOLIBS communication layer package. HPIOLIBS package can be downloaded from Agilent test and measurement equipment web-site. [http://www.google.com/search?q=hpiolibs.exe](http://www.google.com/search?&q=hpiolibs.exe)

During the HPIOLIBS configuration the name for GPIB host-controller is defined (e.g. **gpib0** or **hp82350**). UniChrom treats the communication port as GPIB bus only if the host-controller name starts with **gpib** or **hpib** strictly.

### **LAN communications**

Supported only in 6890 Plus, 6890N and 6850.

Communication port name have to be defined in the following style:

#### **tcp:ipaddress\_or\_name:portnumber**

where

**ipaddress** or name – dotted decimal representation of instrument IP address, or the host name which given to instrument in DNS

**portnumber** – number of TCP port the instrument listens. Should be specified the default value **9100** – JetDirect port. Other values can be specified when instrument is behind TCP tunnel or firewall.

For Agilent 6890 Plus and newer instruments the IP address is defined form the keyboard button [Option] sub-menu "Communication". In the case of dynamic IP address assignment – look in the stock BOOTP server configuration or ask the LAN administrator for the IP address assigned to instrument by DHCP.

#### **For instance:**

When the GC has the address 192.168.0.10, then «Connection port» should be:

#### **tcp:192.168.0.10:9100**

TCP/IP connection peculiarities.

In simplest case both the instrument and computer have to reside in common IP network. It means that no matter if they are connected directly to each other or through switching equipment, the **IP addresses** of PC and GC have to be **DIFFERENT, but SUBNET MASK – have to be THE SAME.** 

#### **For instance**:

The instrument have configured IP address **192.168.0.10** and subnet mask **255.255.255.0** The computer have to be configured IP address **192.168.0.11** ans subnet mask **255.255.255.0**

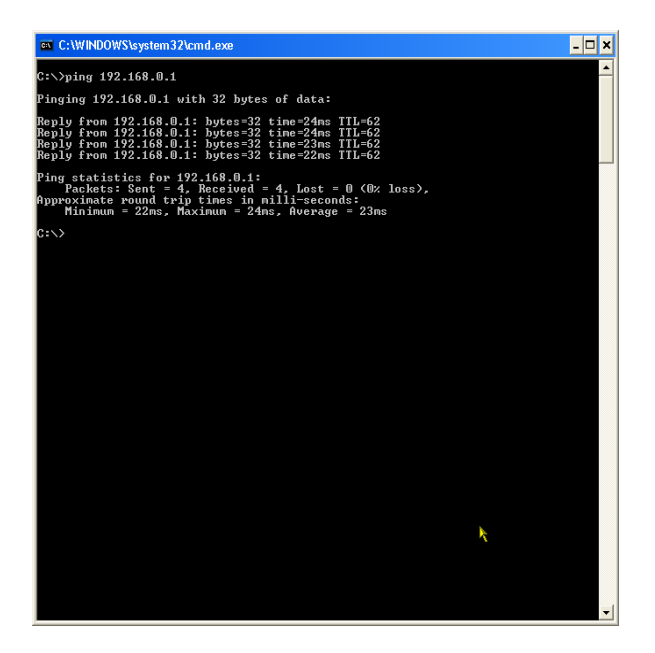

When al cable connections are in place – LINK LEDs are lit on network card, on switch for both ports (GC and PC connections) and on instrument the logical connection can be tested:

Run on the PC command line (menu Start Run\execute **cmd.exe**), and in command line type: **ping 192.168.0.10** and press Enter:

Should be tested the connection of the computer with itself (ping 192.168.0.11), either as with GC (ping 192.168.0.10).

# **Configuration parameters**

The GC driver supports set of configuration parameters which may be altered at corresponding pages of «Configuration Editor» or at the «Registry» page. The parameters marked with [T] are technological and intended only for instrument tuning. The page of driver properties is mentioned in parentheses as: «Detectors».

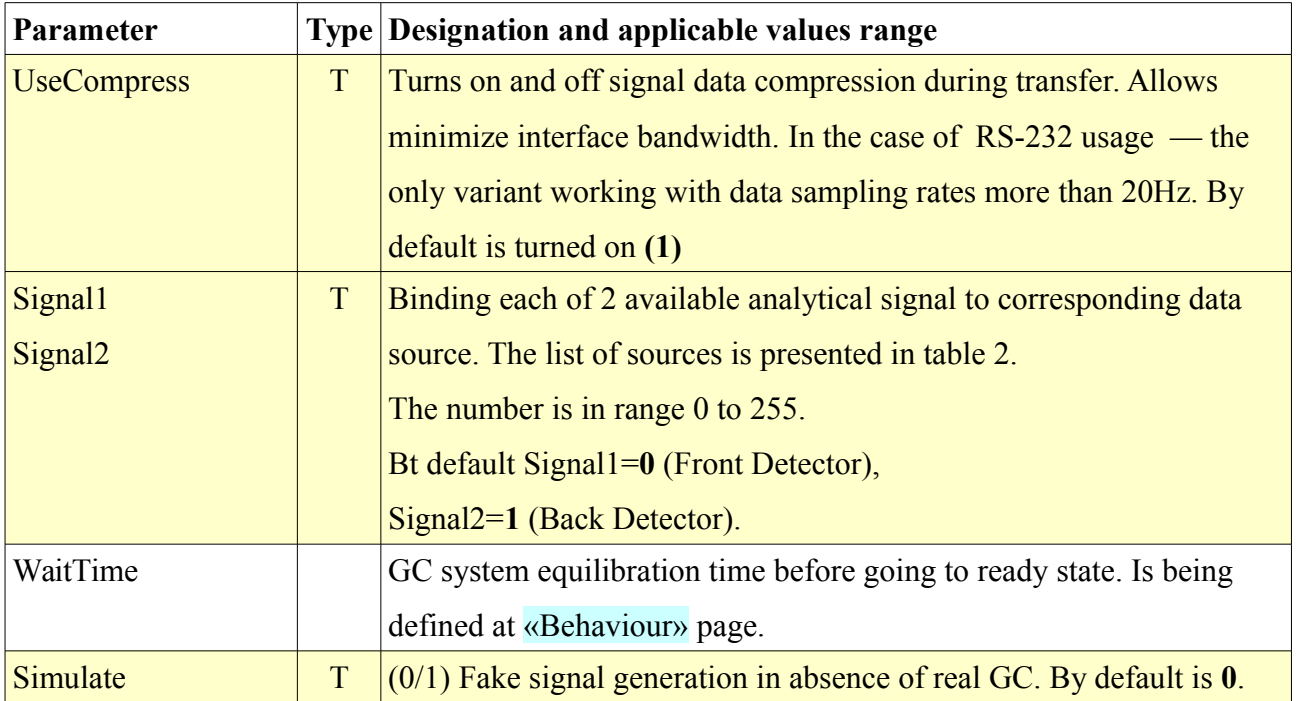

## *Available signal list*

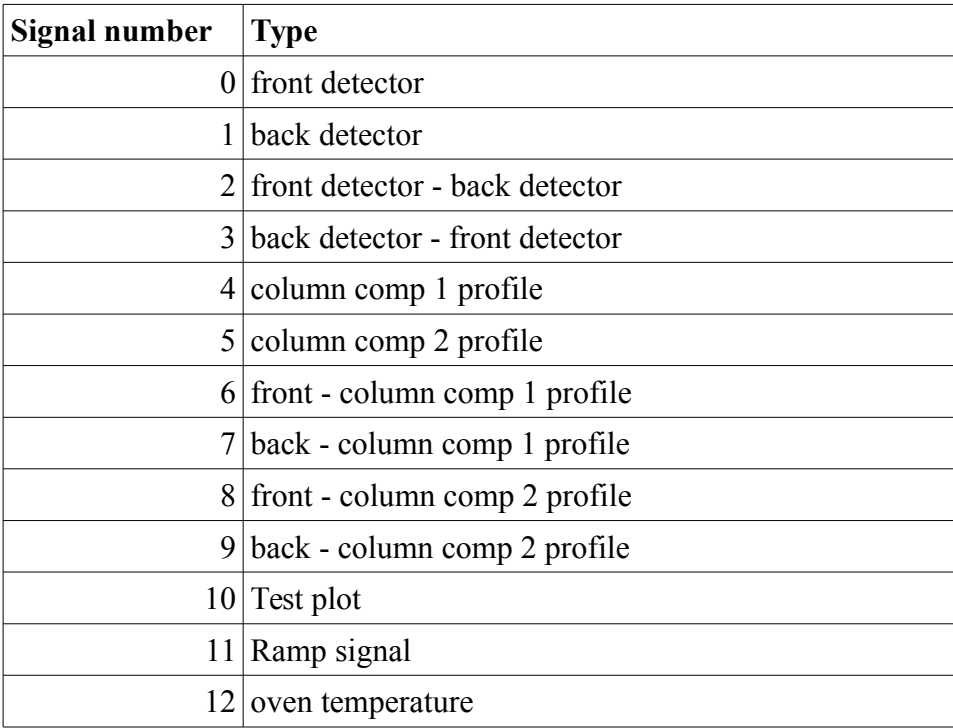

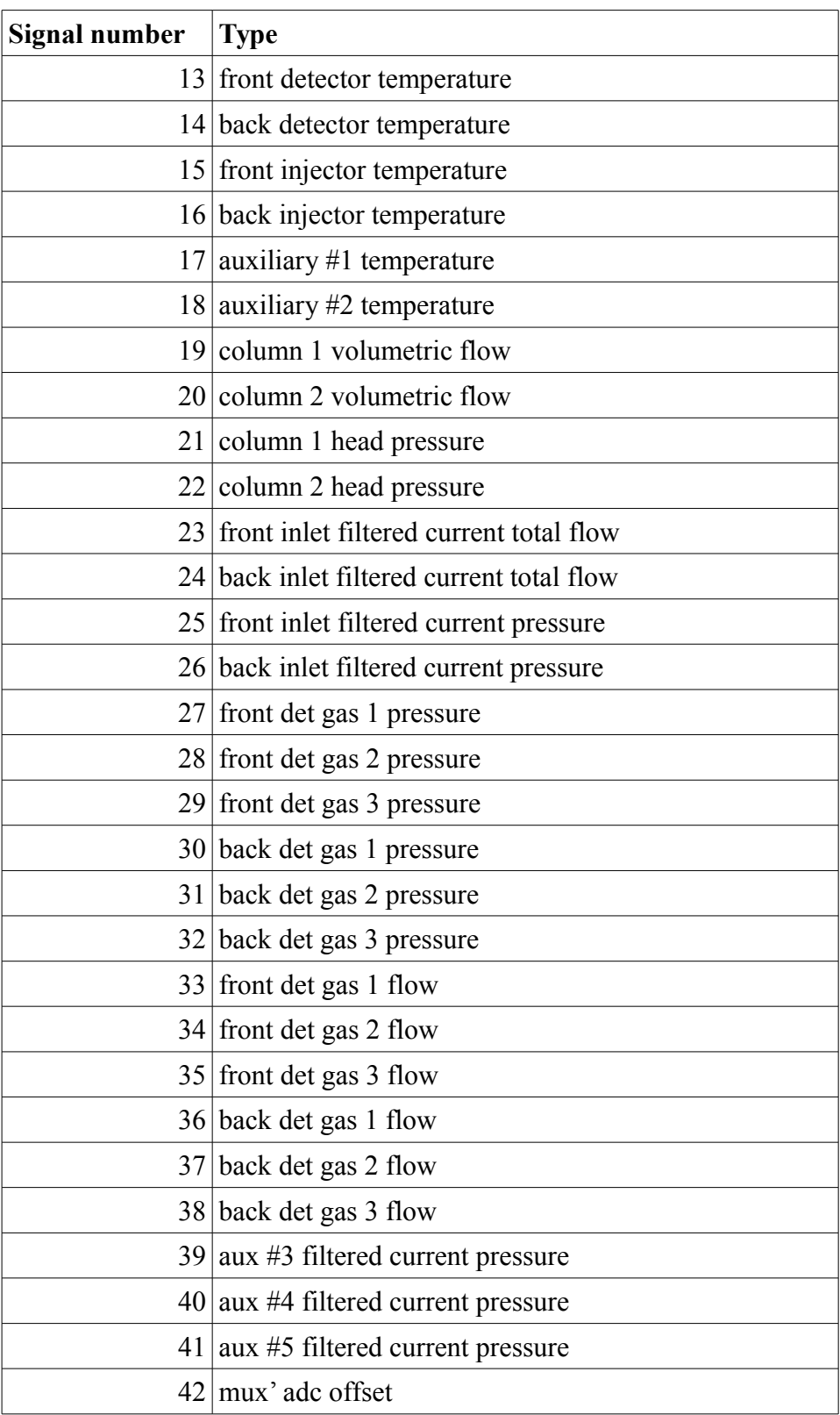

## **Testing the instrument connection**

After successful network connection testing we can connect to the instrument. New method can be created in one of the following manners:

- Create in UniChrom method of appropriate type (menu New) and connect it to the selected GC using "wrench" button in toolbar.
- Select from drop-down menu on "New" button New on HP-6890
- Right click the instrument icon in UniChrom Navigator window and select "New".

If the instrument connection succeeds the "GC Instrument" page starts displaying instrument actuals and setpoints. If connection fails – the dialog message informs problem with possible reasons. For connection problem diagnosis the **instrument log** can be used: in main UniChrom menu select View/Information forms/Built-in console. The instrument logs and UniChrom logs are saved in UniChrom\log directory.

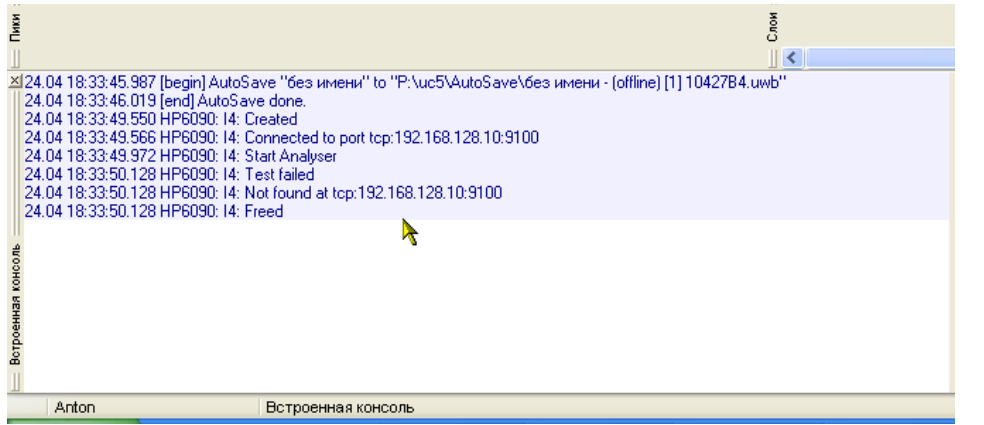

The picture show unsuccessful connection.

PC was connected to GC but got not meaningful answer.

When connection attempt succeeds – it is possible to press "Run" button in UniChrom toolbar and look at chromatographic signal.

# **Runtime events**

The instrument contains set of controlled objects which settings can be modified according to timetable. The procedure of changing specific object at specified time staring from run is called runtime event.

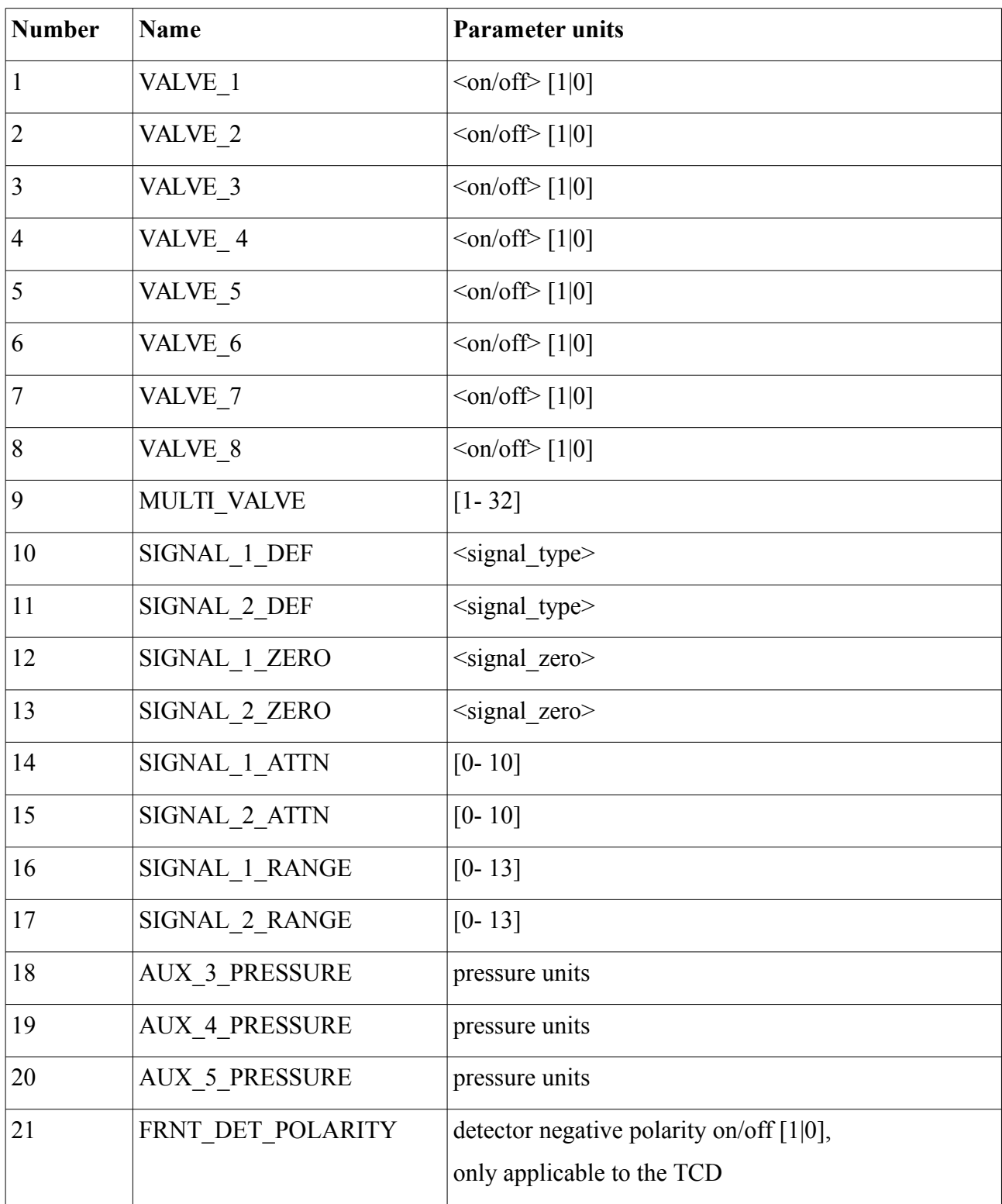

The instrument supports the following objects:

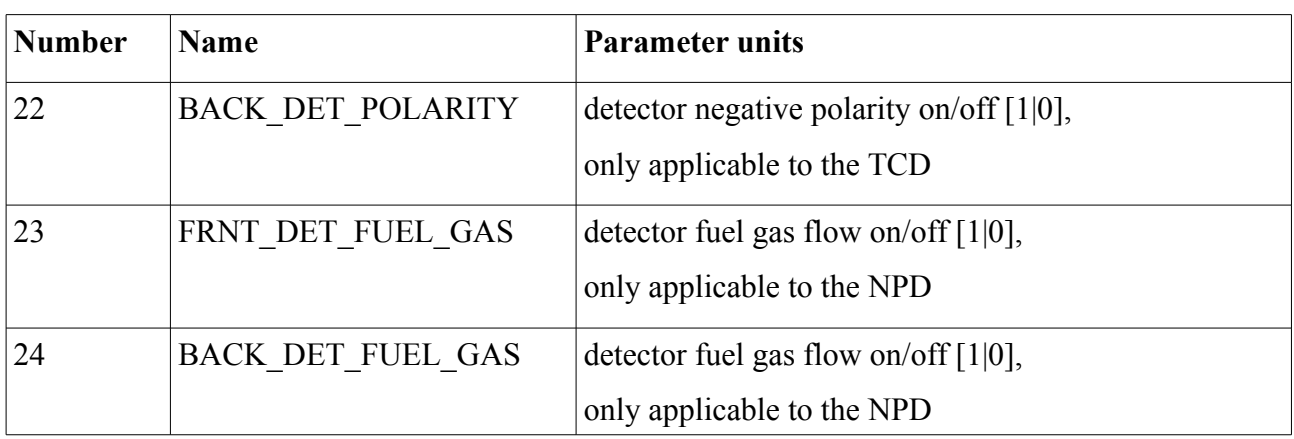

The runtime events table for instrument is defined at "GC Instrument" page section Events/List.

The runtime events table itself represent three-column table which describes at which time the specified object should change its state.

Example:

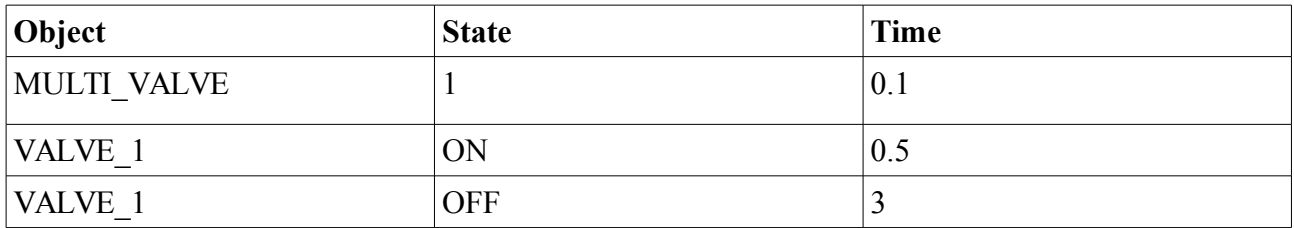

# **Sampling system**

Recent version of 6890 driver automatically detects sampling devices. The UniChrom sampling device concept state the following:

The entire sampling system is configured per instrument.

Each sampling system consists of up to 4 samplers.

Each sampler can have up to 2 injection devices (towers, motors) etc, for instance 7673 sampler can have 2 towers, Gas Sampling Valve has 1 gas-injection mechanism.

During the instrument detection samplers list is filled in the order: ALS, valves 1..8.

The sample table line have to use "Tower" parameter to identify which sampling machine would inject the specified sample.

Tower numbers are hardcoded:

Towers: 1,2 – belong to the ALS.

Towers:  $3,4 -$ Valve #1 etc.

Agilent / HP-6890 and 6850 in UniChrom Page 11 of 11